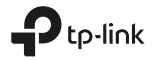

# **Quick Installation Guide**

### Wireless Router

\*Image may differ from your actual product.

Specifications are subject to change without notice.  $\bigoplus \mathfrak{t}$  p-link is a registered trademark of TP-Link Technologies Co., Ltd. Other brands and product names are trademarks or registered trademarks of their respective holders.

No part of the specifications may be reproduced in any form or by any means or used to make any derivative such as translation, transformation, or adaptation without permission from TP-Link Technologies Co., Ltd. Copyright © 2019 TP-Link Technologies Co., Ltd. All rights reserved.

### www.tp-link.com

7106508263 REV2.0.1 For technical support, the user guide and more information, please visit https://www.tp-link.com/support.

# Türkce -

## Cihazı Bağlayın

Internet bağlantınızı DSL/Kablo/Uydu modemi yerine, doğrudan Ethernet kablosuna bağlayarak kullanıyorsanız. Ethernet kablosunu router'ın Internet portuna direkt olarak bağlayın ve donanım bağlantısını tamamlamak için Adım 2, 3 ve 5'e atlayın.

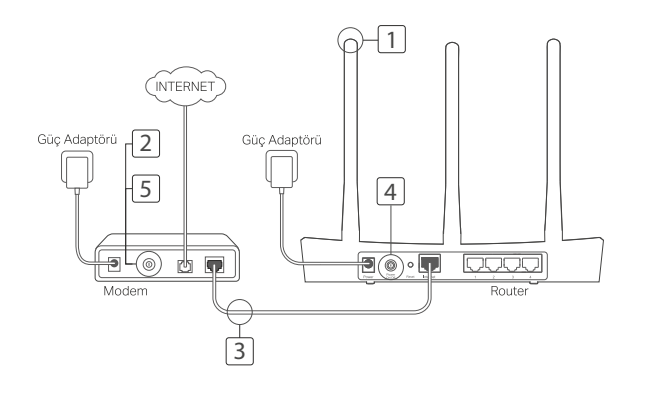

# Tether Uygulaması

TP-Link Tether, router'ınızı yönetmek ve erişmek için kolay, sezgisel bir arayüz sunar. İstenmeyen cihazları engelleyebilir, Ebeveyn Kontrollerini kurabilir, kablosuz ayarlarınızı vapılandırabilir ve daha fazlasını yapabilirsiniz.

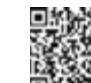

3

1

[P-Link Tether uvgulamasını Apple App Store veva Google Play'den indirmek için **DIA SOLE** OR kodu taratınız.

\* Tether uygulaması su anda TL-WR820N cihazını desteklemiyor. Lütfen Routerinizi bir web tarayıcısı üzerinden http://tplinkwifi.net veva http://192.168.0.1 adresinden vapilandırın.

## SSS (Sıkça Sorulan Sorular)

### S1. Giriş penceresi görüntülenemiyorsa ne yapabilirim?

- · Bilgisayarınız, statik veya sabit bir IP adresi ile bağlantı kuruyorsa, ağ ayarlarını otomatik olarak IP adresi alacak şekilde değiştiriniz.
- Web tarayıcısına http://tplinkwifi.net veya http://192.168.0.1 adresinin doğru bir şekilde girildiğinden emin olun. Alternatif olarak, web taravicisina http://192.168.1.1 adresini girin.
- · Başka bir web tarayıcısı kullanın ve tekrar deneyin.
- Routerinizi yeniden başlatın ve tekrar deneyin.
- Kullanılmakta olan ağ adaptörünü devre dışı bırakın ve tekrar etkinleştirin.
- 1 Antenleri bağlayın. Antenler sabitse, sonraki adıma geçin.
- 2 Modemi kapatın ve eğer yedek bir bataryası varsa cikarin.
- 3 Modemi router'ınızdaki Internet (veya WAN) portuna bir Ethernet kablosu ile bağlayın.
- 4 Router'i acin ve hazir konuma gelene kadar bekleyin.
- 5 Modemi acın.

2

### Web Tarayıcısı Aracılığıyla Yapılandırın

1 Bilgisayarınızı router'a bağlayın (Kablolu veva Kablosuz).

Kablolu:<br>Bilgisayarınızdaki Wi-Fi'yi kapatın ve bilgisayarınızı router'ın LAN (1/2/3/4) portuna Ethernet kablosu kullanarak bağlayın.

Kablosuz:<br>Bilgisayarınızı router'a kablosuz olarak bağlayın. SSID ve Kablosuz Sifresi router'ın etiketindedir.

- 2 Web tarayıcısının adres kısmına http://tplinkwifi.net veya http://192.168.0.1<br>adresini girin.Daha sonra tekrar giris yapmak için bir şifre oluşturunuz, veya çoğu routerlarda olduğu gibi hem kullanıcı adı hem de şifre için **admin** kullanın.<br>Dikkat: Eğer giris penceresi görüntülenmiyorsa. lütfen SSS > S1'e bakın.
- 3 Hizli Kurulum (Quick Setup) sayfasına gidin<br>ve ön yapılandırmayı tamamlamak için talimatları adım adım takip edin.

# ( ; ; ) Keyfini Çıkarın

Simdi kablolu ve kablosuz cihazlarınız Internete bağlanabilir. Dikkat: Eğer yapılandırma sırasında SSID ve kablosuz şifresini değiştirdiyseniz, kablosuz ağa katılmak için

veni SSID ve kablosuz sifresini kullanın.

### S2. Eğer Internete erişemiyorsam ne yapabilirim?

- · Bilgisayarı, modeme bir Ethernet kablosu aracılığıyla direkt olarak bağlayarak İnternet'in düzgün bir şekilde çalışıp çalışmadığını kontrol edin. Eğer düzgün bir şekilde çalışmıyorsa, Internet Servis Sağlavıcınız ile irtibata geçin.
- Bir web tarayıcısı açın, http://tplinkwifi.net veya http://192.168.0.1 adresini girin ve Hızlı Kurulumu tekrar<br>calistirin.
- · Router'inizi yeniden başlatın ve tekrar deneyin.
- · Kablolu modem kullanıcıları için, ilk olarak modemi yeniden başlatın. Eğer sorun devam ediyorsa, MAC adresini klonlamak için routerın Web Yönetim sayfasına girin.

### S3. Router'ı varsayılan fabrika ayarlarına nasıl geri yükleyebilirim?

- · Router'ın gücü acıkken, router'daki Reset butonuna basın ve tüm LEDIer kısa süreliğine yanıp sönene kadar basılı tutun (vaklasık 10 saniye).
- · Router'ı fabrika ayarlarına döndürmek için router'ın Web Yönetim sayfasına girin.

### S4. Web Yönetim şifremi unutursam ne yapabilirim?

· Router'ı sıfırlamak için SSS>S3'e başvurun ve daha sonra tekrar giriş yapmak için bir şifre oluşturunuz, veya çoğu routerlarda olduğu gibi hem kullanıcı adı hem de şifre için admin kullanın.

### S5. Kablosuz ağ şifremi unutursam ne yapabilirim?

- · Eğer varsayılan Kablosuz Şifresini değiştirmediyseniz, kablosuz şifresi router'ın ürün etiketinde vazmaktadır.
- Kablosuz sifrenizi öğrenmek veva resetlemek için router'ın Web Yönetim sayfasına giriniz.
- Dikkat: Router hakkında daha fazlasını öğrenmek ve router'ın kullanıcı kılavuzunu indirmek icin lütfen *https://www.tp-link.com* web sitesine aidin.

 $\Delta$ 

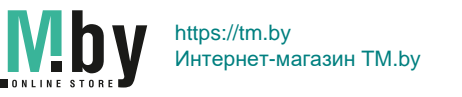

# تو صبل الحهاز

إذا كان اتصالك بالإنترنت يتم عبر كابل الإيثرنت من الحائط بدلاً من المودم (modem) الذي يعمل عبر خطوط الهاتف (DSL)/ الكابلات/ الأقمار الصناعية، فقم بتوصيل كابل الإيثر نت مباشر ة بمنفذ الإنتر نت في الموجه (الراوتر)، وتخطي القيام بالخطوات 2، 3 و5 لإتمام توصيل الجهاز.

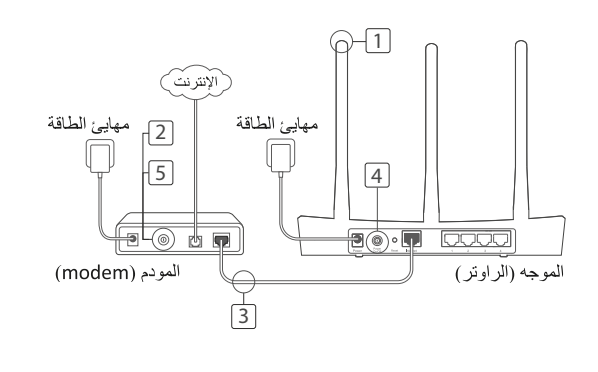

# تطبيق Tether

التطبيق TP-Link Tether يو فر ، طريقة سهلة ذكية للدخول و التحكم في ر او تر ك . يمكنك حظر الاجهز ة الغير مر حب بها ،اعداد التحكم الابو ي ، تهيئة اعدادات شبكتك اللاسلكية و المز يد...

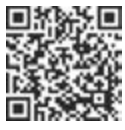

امسح كود QR لتحميل التطبيق TP-Link Tether من متجر أبل ،او متجر قوقل بلاي . تطبيق Tether لا يدعم جهاز TL-WR820N حاليًا بيرجى إعداد الروتر عبر متصفح الويب على على http://tplinkwifi.net أو http://192.168.0.1

# الأسئلة الشائعة

- س1 ما الذي يُمكنني فعله في حالة عدم ظهور نافذة تسجيل الدخول؟
- . في حالة ضبط الكمبيوتر بعنوان IP ثابت، غيّر الإعدادات للحصول على عنوان IP تلقائيًا.
	-
- 1. تركيب الهوائيات إذا كانت الهوائيات مركبة بالفعل، فانتقل إلى الخطوة التالية.
- 2. اوقف تشغيل المودم (modem)، وأزل البطارية الاحتياطية إن كانت موجودة.
- 3. قم بتوصيل المودم (modem) بالإنترنت أو بمنفذ (WAN) الموجود بالموجه (الراوتر) من خلال كابل الايئر نت.
	- 4. شغل الموجه (الراوتر)، وانتظر حتى يعمل.
		- 5. شغل المودم (modem).

# التهيئة عبر متصفح الويب

1. قم بتوصيل جهاز الكمبيوتر بالموجه (الراوتر) ( سلكيًا أو لاسلكيًا).

التوصيل السلكي: قم بايقاف تشغيل شبكة¡Wi-Fi بجهازك وقم بتوصيل الكمبيوتر بمنفذ LAN (1/2/3/4) للموجه (الراوتر) باستخدام كبل إيثرنت.

- تحقق من أن http://tplinkwifi.net أو http://192.168.0.1 تم إدخالها بشكل صحيح في مستعرض الويب. وبدلاً من ذلك، أدخل http://192.168.1.1 في مستعرض الويب.
	- ااستخدم مستعرض ويب أخر وأعد المحاولة.
	-
	- قم بتعطيل محول الشبكة المُستخدم ثم قم بتشغيله مرة أخرى.

### س2ما الذي يُمكنني فعله في حالة تعذر الوصول للإنترنت؟

- تحقق من عمل الإنترنت بشكل صحيح بتوصيل الكمبيوتر مباشر ةً بالمودم (modem) عبر كبل
	- إيثرنت. في حالة عدم نجاح ذلك، يُمكنك التواصل مع موفر خدمة الإنترنت.
- افتح مستعرض ويب، أدخل http://tplinkwifi.net أو http://192.168.0.1 وشغل الإعداد السريع (Quick Setup) مرة أخرى.
	-
- بالنسبة لمستخدمي مودم (modem) الكبل، أعد تشغيل المودم (modem) أولاً. في حالة استمرار المشكلة، سجل الدخول إلى صفحة إدارة الويب للموجه (الراوتر) لاستنساخ عنوان تحكم الوصول

### التوصيل اللاسلكي:

- قم بتوصيل جهاز الكمبيوتر بالموجه (الراوتر) لاسلكيًا. يوجد معرف مجموعة الخدمات وكلمة مرور الاتصال بالشبكة اللاسلكية على ملصق الموجه (الراوتر).
- 2. أكتب http://tplinkwifi.net أو http://192.168.0.1 في شريط العنوان لمستعرض الويب. قم بانشاء كلمة مرور جديدة للدخول مستقبلاً ،او استخدم admin لكل من اسم المستخدم وكلمة المرور في بعض الراوترات .
- ملاحظة: في حالة عدم ظهور نافذة تسجيل الدخول، يُرجى الرجوع إلى الأسئلة الشانعة (FAQ) السؤال  $(01)$   $J_2$ <sup>(y)</sup>
- 3. اذهب إلى **صفحة الإعداد السريع (Quick Setup)**، واتبع التعليمات التفصيلية لإكمال الإعدادات الأهلمة

والآن بإمكان الأجهزة السلكية واللاسلكية الاتصال بالإنترنت إ ملاحظة: في حالة قيامك بتغيير معرف مجموعة الخدمات وكلمة مرور الاتصال اللاسلكي أثناء عملية الإعداد، استخدم معرف مجموعة الخدمات وكلمة المرور الجديدة للاتصال بالشبكة لاسلكيًا.

### س3 كيف يُمكنني إعادة الموجه (الراوتر) للإعدادات الافتراضية للمصنع؟

- عندما يكون الموجه (الراوتر) مشغلاً، اضغط مطولاً على زر إعادة الضبط (Reset) الموجود بالموجه (الراوتر ) إلى أن تضاء جميع المصابيح للحظة.
- سجل الدخول إلى صفحة إدارة الويب للموجه (الراوتر ) لإعادة الموجه (الراوتر ) إلى إعدادات
	- س4 ما الذي يُمكنني فعله في حالة نسياني لكلمة مرور إدارة ويب؟
- بمكنك الرجوع الى الاسئلة الشائعة > س3 ، لاعادة الراوتر الى ضبط المصنع ،ومن ثم قم بانشاء كلمة مرور جديدة للدخول مستقبلاً، او استخدم admin لكل من اسم المستخدم وكلمة المرور ،في بعض الراوترات .
	- س 5 ما الذي يُمكنني فعله في حالة نسياني لكلمة مرور الشبكة اللاسلكية؟
- [ في حالة عدم تغييرك لكلمة المرور الافتر اضية للشبكة اللاسلكية، فيُمكن العثور عليها بملصق المنتج بالموجه (الراوتر).
- الإجابة 2 سجل الدخول إلى صفحة إدارة الويب للموجه (الراوتر ) لاستعادة كلمة مرور الشبكة اللاسلكية أو لاعادة ضبطها
- ملاحظة: للتعرف على المزيد حول الموجه (الراوتر)، يُرجى زيارة الموقع https://www.tp-link.com لتنزيل دليل المستخدم للموجه (الراوتر ).

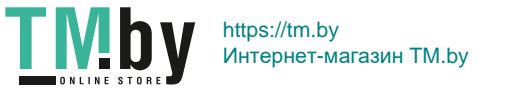